## **Delete or Neutralize an OTC Endpoint**

To delete or neutralize an OTC Endpoint, complete the following steps:

- 1. From the **Administration** tab, select **Manage Organizations**>**Organization Hierarchy**>**Delete**. The *Step 1 of 2: Select the OTC Endpoint(s)* page appears.
- 2. Select the OTC Endpoints you would like to delete and click **Next** as shown in [Figure 1](#page-0-0).

Or

<span id="page-0-0"></span>Select the OTC Endpoints you would like to Neutralize and click **Next**.

**Figure 1. Step 1 of 2: Select the OTC Endpoint(s)**

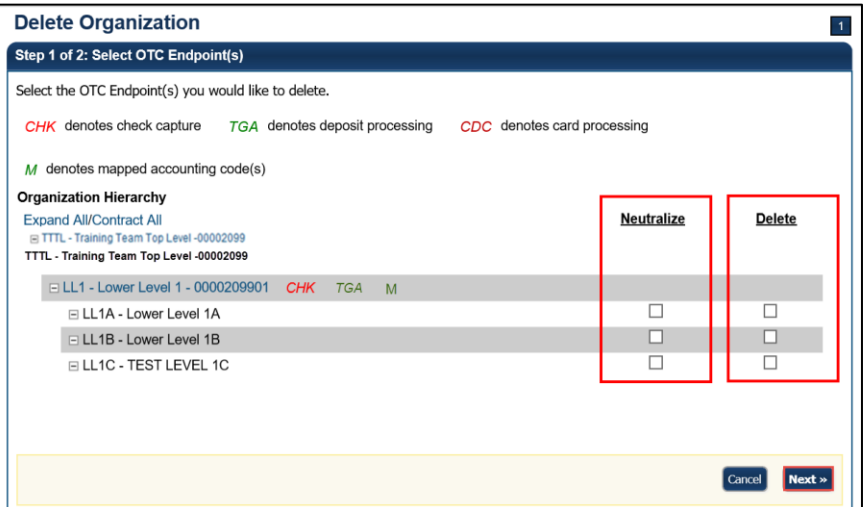

3. The *Step 2 of 2: Review OTC Endpoint(s)* page appears. Verify the correct endpoint is marked for deletion or neutralization and click **Submit**. A *Confirmation* page appears confirming the OTC Endpoint was deleted.

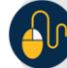

## **Additional Button**

Click **Return Home** to return to the OTCnet Home Page*.*